# Web 履修登録について

履修登録の前に,学習ガイド,シラバス(授業計画書),履修案内等を熟読し,履修する 授業科目を決めてください。

※1.1年間(第1~4クォーター・前期・後期)すべての授業科目の履修登録を期間内 に行います。ただし、第2~4クォーター開始時に、履修登録内容を修正することがで きます。

※2.履修登録期間中は,何度でも登録修正が可能です。

1.a・net にログイン

Web ブラウザを起動し、以下の URL にアクセスしてください。

URL https://anet.akita-u.ac.jp/portal/top.do

 アクセスすると、以下のログイン画面が表示されます。大学より付与されたユーザID と自分で設定したパスワードでログインしてください。なお,ログイン画面の「Japanese」 「English」のラジオボタンの切り替えにより,a・net の日本語・英語表示を変更できま す。

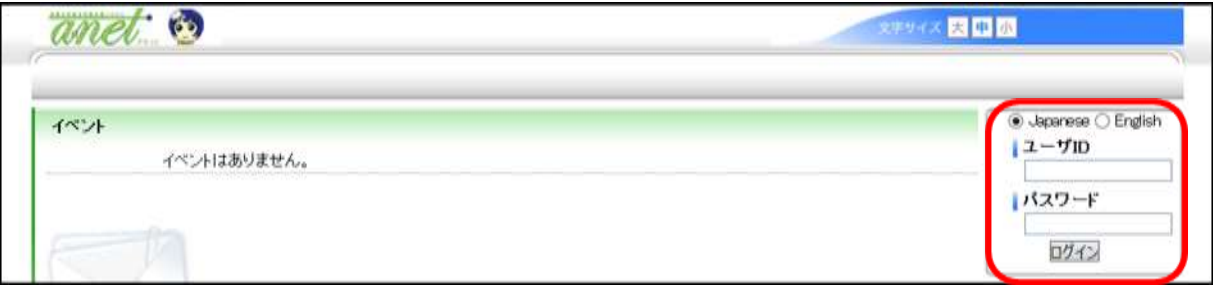

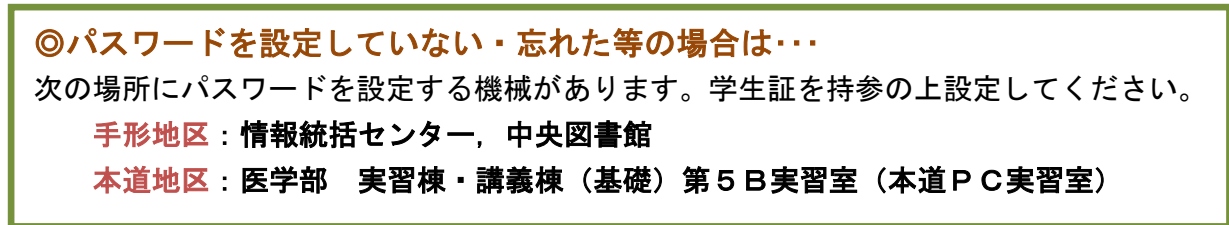

#### 2.メニューの選択

ログインすると,以下の a・net 画面が表示されます。上部メニュー「履修・成績」の「履 修登録」を選択します。

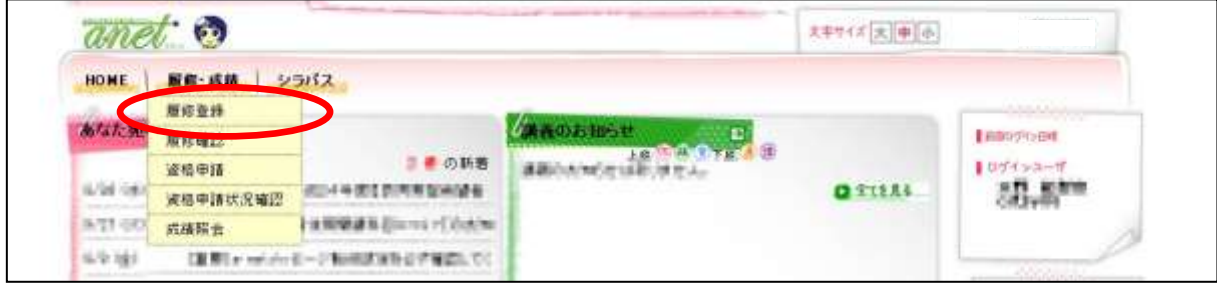

## 3.履修登録

 「履修登録」をクリックすると,以下のような履修登録画面が表示されます。以下を参 考に,履修登録を行ってください。

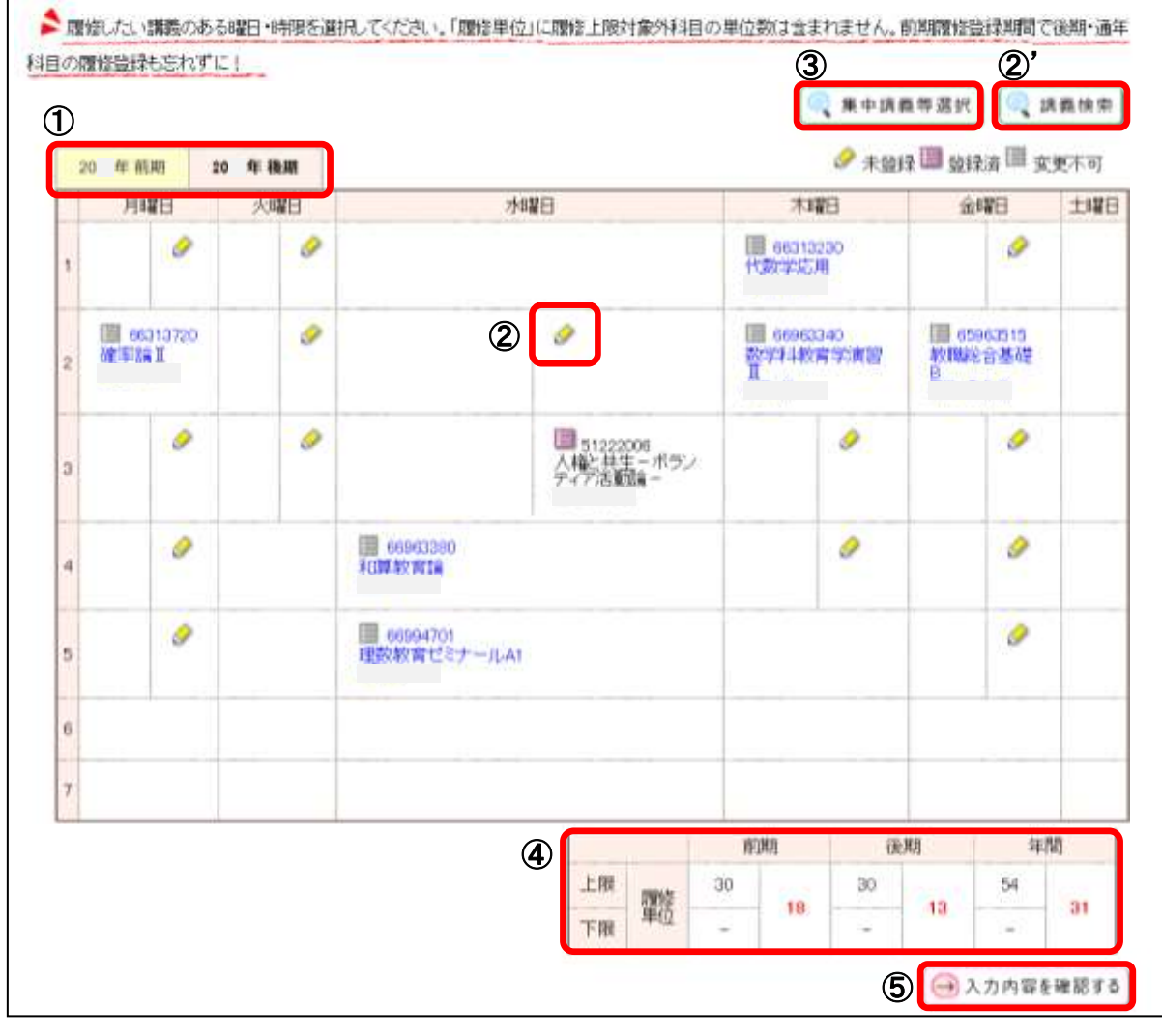

# ①【前期後期リンク】

初期表示は前期(第1クォーター~第2クォーター)となります。後期分の登録をする場 合は「後期」のタブをクリックしてください。

※後期(第3クォーター~第4クォーター)の履修登録修正時の初期表示は後期となります。 ②【講義の選択】

◎ 未登録 国 登録済 国 変更不可

**履修可能な講義があり、未登録の場合、鉛筆のマークが表示されます。マークを押下する** ことで,講義選択画面へ遷移します。②'「講義検索」ボタンからも検索することができます。 履修可能な講義があり,登録済みの場合,ノートのマークが表示されます。マークを押下

することで,講義選択画面へ遷移します。

変更不可の講義がある場合,グレーのノートのマークが表示されます。マークを押下して も,講義選択画面へ遷移しません。文字の色は青色になります。

#### ③【集中講義等】

集中講義等はこのボタンを押下して登録してください。

④【履修単位】

各期間の履修上限単位及び履修中の単位の和を表示します。「前期」「後期」「年間」を表示 します。

集中講義等履修上限の単位に含まれない科目はカウントされません。上限に含まれない科 目は学部によって異なるので,所属学部の履修関係規程や履修案内等を確認してください。

### ⑤【入力内容を確認する】

入力が終了したら,このボタンを押下してください。確認画面に遷移します。

#### 【時間割(曜日時限コマ)表示の説明】

左列の「1~7」は、時限を数字に置き換えて表示しています(例:1=1・2時限, 2 =3・4時限)

1コマは、クォーター科目(1単位)によって横に分割されます。

また,時限の前半後半(90 分を半分に分割)によって縦に分割されます。

したがって,各コマは最大で四分割されます。

# 4. 履修登録内容の確認

 履修登録確認画面で内容を確認してください。登録した内容に問題がなければ,「この内 容を登録する」ボタンをクリックしてください(クリックしないと登録が完了しません)。 「以下の内容を登録しました。」というメッセージが表示されます。

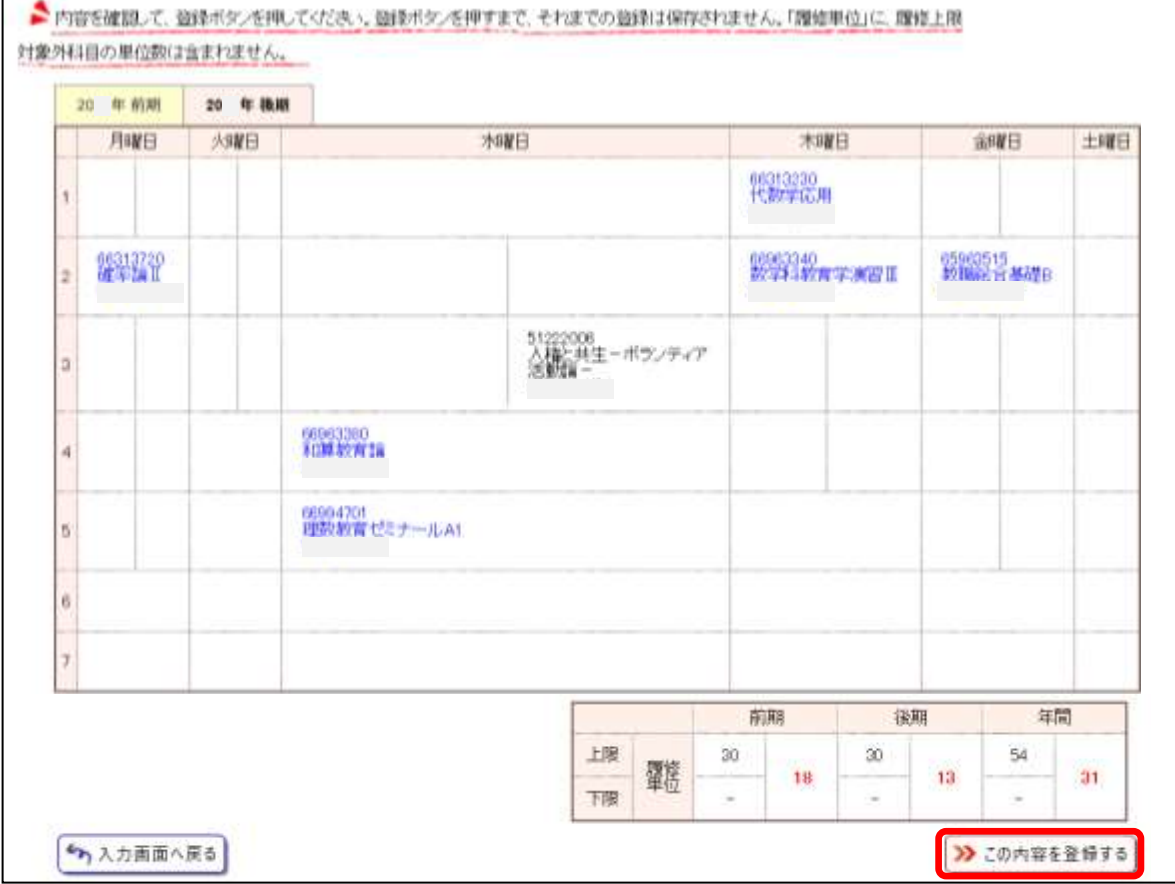

# 5.WebClass にログイン

次に、eラーニングシステム「WebClass (ウェブクラス)」でメンバー登録(コースへの参加) を行います。

WebClassでメンバー登録を行うことで,授業で配布される資料の閲覧や,テストやアンケート の回答,レポートの提出等を行うことができます。

履修登録の際は,必ずa・netとWebClassの両方で登録を行ってください。

WebClassにアクセスするには、a・netにログインした後,画面右のリンクに表示される 「WebClass」をクリックします。秋田大学WebClassはシングルサインオンに対応しているため, この方法でアクセスした場合はWebClassにも自動的にログインできます。

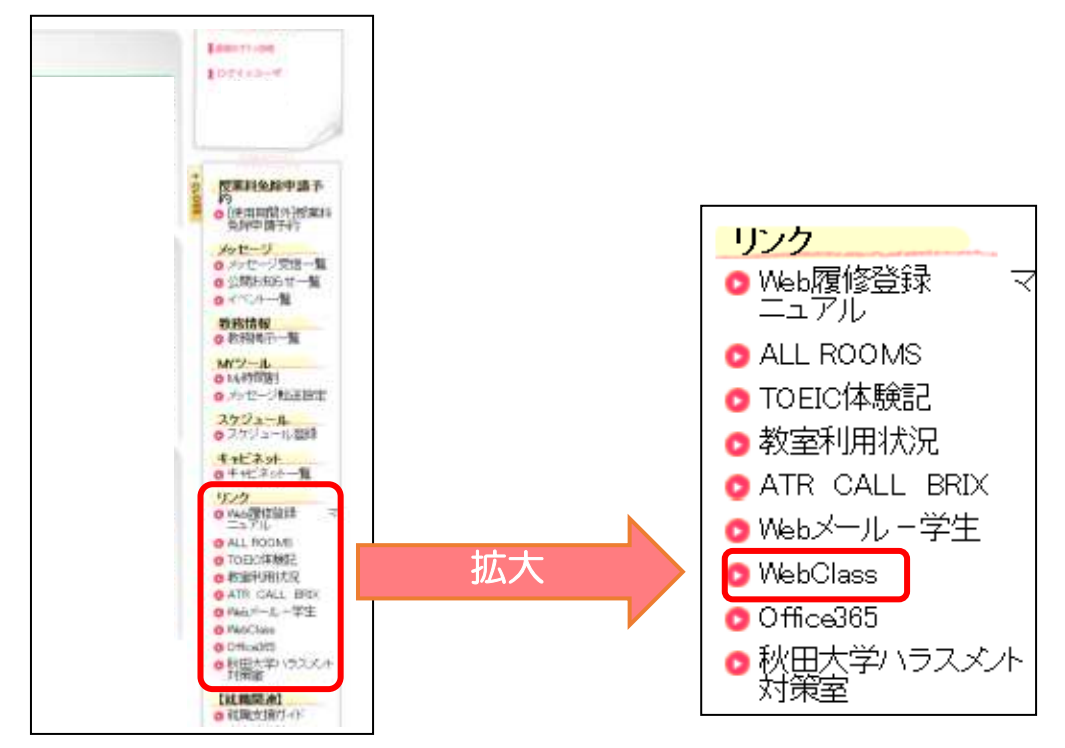

なお、以下のURLに直接アクセスしても構いません。

#### URL https://els.akita-u.ac.jp/webclass/

この方法でWebClassにアクセスした場合は、ログイン画面が表示され、ユーザIDとパスワー ドを入力する必要があります。

※ユーザIDとパスワードはa・netと共通です。

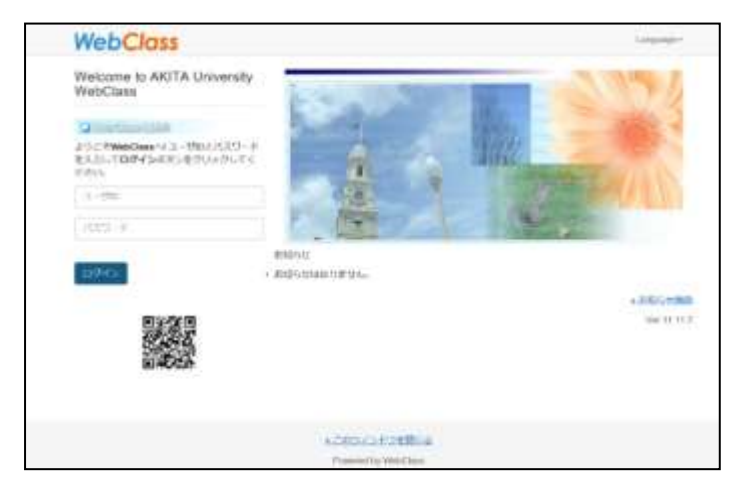

# 6.メンバー登録

ログインしたら,次のいずれかの方法で,メンバー登録をしたいWebClassのコース(授業科目) にアクセスします。

【方法①】ブラウザにメンバー登録をしたいWebClassコースのURLを直接入力する

【方法②】トップページの「時間割表」右下に表示される「コースの追加」をクリックする

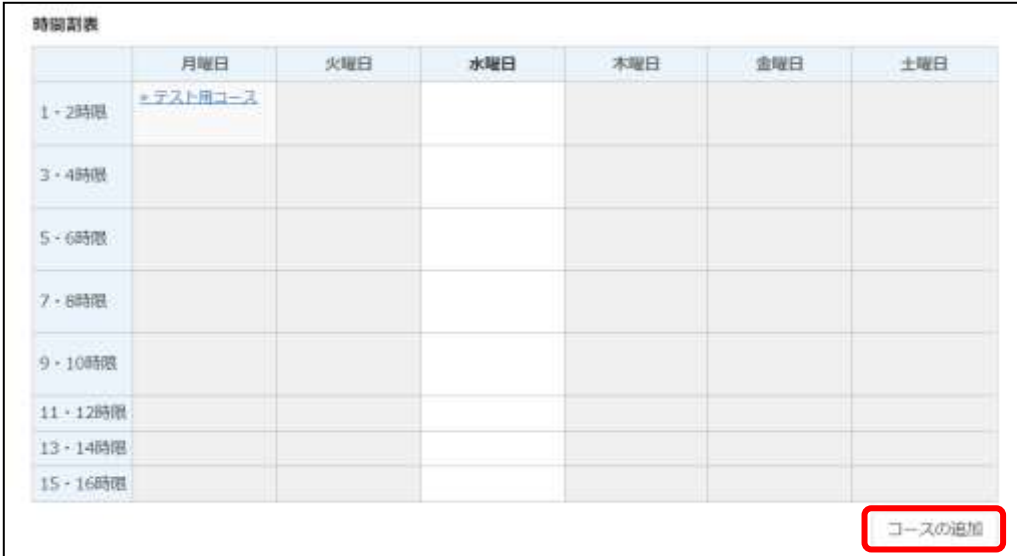

当該コース画面上部に表示される「コース」タブ内の「開講情報」をクリックし,遷移した画 面に表示される「メンバーになる」をクリックしてください。

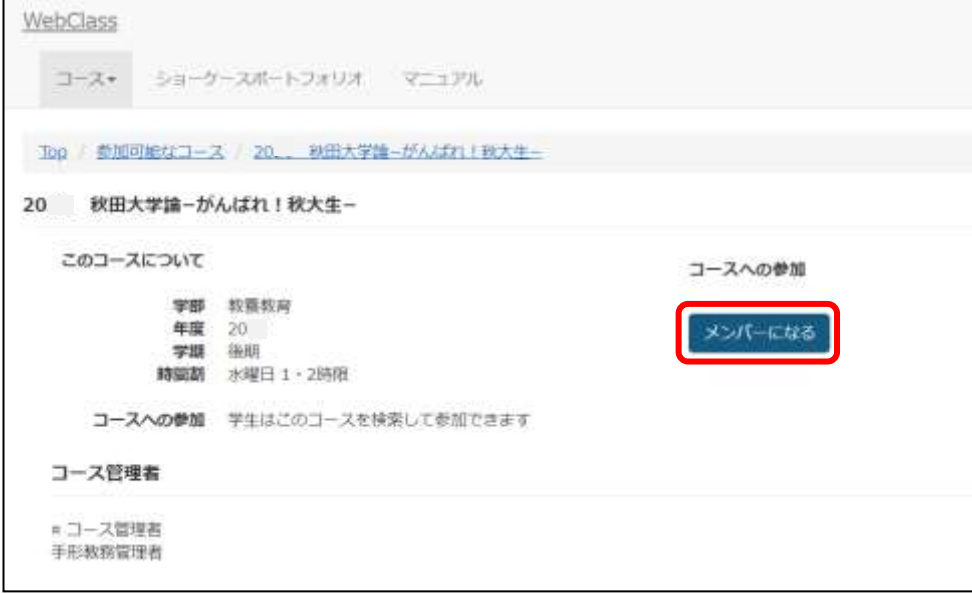

WebClassトップページに表示される「時間割表」に、メンバー登録をしたコース(授業科目) が表示されていることを確認してください。

a·netとWebClass両方の登録が完了すると、履修登録完了となります。

重要:a・netとWebClassの登録状況を必ず一致させてください。どちらか片方でも登録 を忘れると,授業科目を履修できなくなる場合があります。